## **Návod ako si aktualizovať zariadenie Accu-Chek Smart Pix**

- 1. Nainštalujte si aplikáciu Accu-Chek Smart Pix
- 2. Spustite aplikáciu Accu-Chek Smart Pix
- 3. Pripojte zariadenie Accu-Chek Smart Pix cez USB port počítača
- 4. Kliknite na Nástroje a Aktualizácia zariadenia Accu-Chek Smart Pix

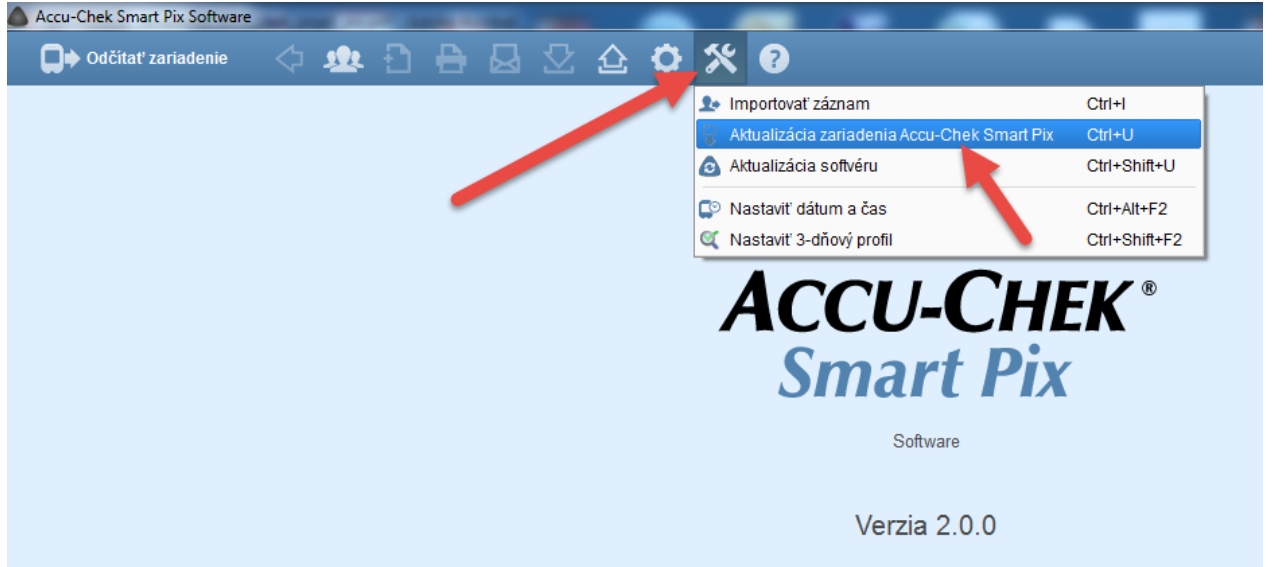

5. Vyberte súbor SlUpdate\_V3\_05\_01.slu (nájdete ho v priečinku, kde máte nainštalovanú aplikáciu Accu-Chek Smart Pix v priečinku update) a kliknite na Otvoriť

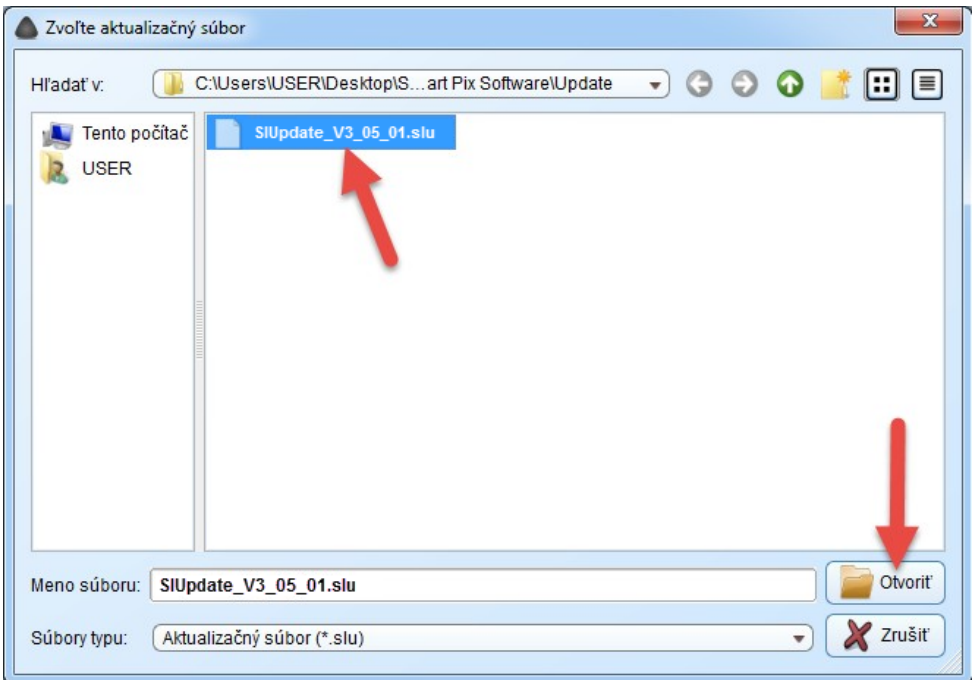

6. Zobrazí sa okno, kde vidíte informáciu o aktualizácií.

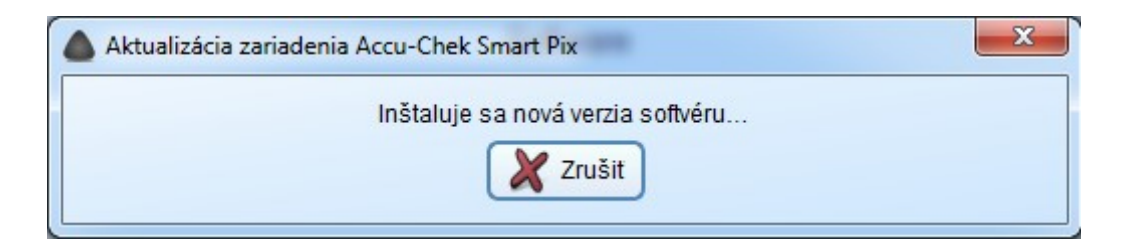

7. Po úspešnej aktualizácií sa zobrazí nasledujúce okno

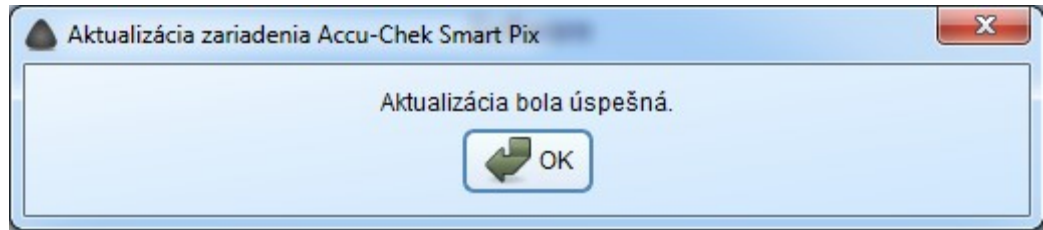

8. Kliknite na OK